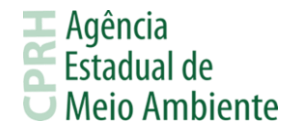

## **PASSO A PASSO PARA LICENCIAMENTO DE BAIXO POTENCIAL POLUIDOR**

A solicitação para o pedido de Licenciamento Ambiental é realizado remotamente, através da plataforma on-line de Licenciamento Ambiental Eletrônico a Distância (SILIAWEB), o procedimento para essa solicitação está disponível no link: http://www2.cprh.pe.gov.br/licenciamento-ambiental/licenciamento-digital/. Através dele é possível acessar ao sistema e obter orientações sobre o licenciamento ambiental.

## **1. CADASTRO DO EMPREENDEDOR E ACESSO AO SISTEMA**

- 1. Empreendedor realizará o cadastro no sistema, <https://sistemas.cprh.pe.gov.br:8383/siliaweb/selis/> , informando dados da empresa, podendo ser pessoa física ou jurídica, e-mail para comunicação com a Agência e, via de upload, dos documentos solicitados. Para o caso de pessoa física, é solicitado RG, CPF e Comprovante de Endereço. Para pessoa jurídica, é solicitado Comprovante de Endereço e Contrato Social;
- 2. Após preenchimento e envio das informações o empreendedor receberá no e-mail cadastrado, a confirmação de cadastro, devendo acessar o link do email e confirmar os dados preenchidos.

## **2. CADASTROS DE RESPONSÁVEL TÉCNICO E EMPREENDIMENTOS**

- 1. Após finalização do Cadastro do Empreendedor, será possível realizar o acesso ao sistema SILIAWEB e alimentar o cadastro de Responsável Técnico do seu empreendimento. Este cadastro é requisito necessário para o cadastro do Empreendimento. O Responsável Técnico do Empreendimento pode ser o próprio Empreendedor. Isto pode ser determinado diretamente no cadastro do Empreendimento;
- 2. No Cadastro de Empreendimentos, o Empreendedor deverá selecionar um Responsável Técnico previamente cadastrado, ou cadastrar um novo Responsável Técnico, ou declarar que o Responsável Técnico é o próprio Empreendedor, e fornecer as outras informações tais como endereço do empreendimento, coordenadas georeferenciadas e etc. Neste cadastro, o Empreendimento só poderá ser cadastrado com o mesmo CPF/CNPJ do Empreendedor, ou seja, da empresa que irá solicitar. Só deve ser cadastrado um novo empreendimento com o mesmo CPF/CNPJ para o caso de estar localizado em outro endereço, ou seja, o mesmo CPF/CNPJ poderá possuir vários empreendimentos cadastrados, desde que em endereços diferentes.

# **3. SOLICITAÇÃO DA LICENÇA**

- 1. Selecionar o Empreendimento, previamente cadastrado, no qual deseja solicitar a licença;
- 2. Escolher se o Responsável Técnico é o próprio Empreendedor ou outro responsável. Caso marque como 'Não', escolher o Responsável Técnico cadastrado;
- 3. Selecionar a Tipologia do empreendimento, podendo ser: INDUSTRIAS, IMOBILIÁRIOS, COMERCIAIS E SERVICOS ou Empreendimento de Lazer e Esportes:
- 4. Selecionar a Classe no qual o empreendimento encontra-se enquadrado, de acordo com a Tipologia escolhida anteriormente;
- 5. É importante atentar para o fato de que, por ser ato declaratório, o empreendedor deverá estar ciente das penas da lei sobre informações prestadas serem inverídicas;
- 6. Selecionar o Porte e Potencial do qual o empreendimento faz parte;
- 7. Ao finalizar a Solicitação, O empreendedor será direcionado automaticamente para o boleto a ser pago, podendo consultar posteriormente ao clicar no número da solicitação, disponibilizada na consulta.

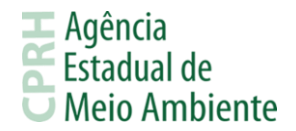

**Obs.:** Ao finalizar a solicitação poderá ser solicitada a CNDA (Certidão Negativa de Débitos Ambientais), para emissão deverá acessar o link:

[http://www.cprh.pe.gov.br:8282/cnda\\_v9//consulta\\_empree\\_cnda/index.php](http://www.cprh.pe.gov.br:8282/cnda_v9/consulta_empree_cnda/index.php)

#### **4. PAGAMENTO DO BOLETO**

- 1. O boleto poderá ser acessado através do menu Licenciamento Solicitações;
- 2. Após o pagamento do boleto e observado o período de compensação bancária, a CPRH disponibilizará a licença para a impressão.

## **5. ENVIO DE DOCUMENTAÇÃO E CUMPRIMENTO DE REQUISITOS E EXIGÊNCIAS**

- 1. No menu Solicitação de Licenças, escolha a licença para a qual deseja enviar os documentos requisitados;
- 2. Clicando no botão "Documentação Pendente", uma nova tela será aberta, com a lista de documentos a serem anexados, onde cada campo possui a descrição do item correspondente;
- 3. Salientamos que deverão apresentar documentação comprobatória referente à Licença Simplificada emitida, no prazo máximo de 60 (sessenta) dias, a contar da data de emissão desta. O não acatamento desse procedimento se configura em infração ambiental sujeita as penalidades da legislação ambiental vigente, e ao cancelamento da mesma;
- 4. Lembramos que ao clicar na opção "Visualizar Licença", o empreendedor terá acesso a referida licença, bem como a lista de documentos a serem apresentados, e lista de exigências e requisitos que devem ser observados pelo empreendedor em relação ao empreendimento.

**Para dúvidas, ligue: 81-3182-8878 ou encaminhe um e-mail para o<siliaweb@cprh.pe.gov.br> . Horário de atendimento de 8 às 12h e 13 às 17h de segunda a sexta.**